# **Standards and Quality Assurance Salesforce Platform**

**External User Guide** 

### **For Contractors and Builders**

**June 2020** 

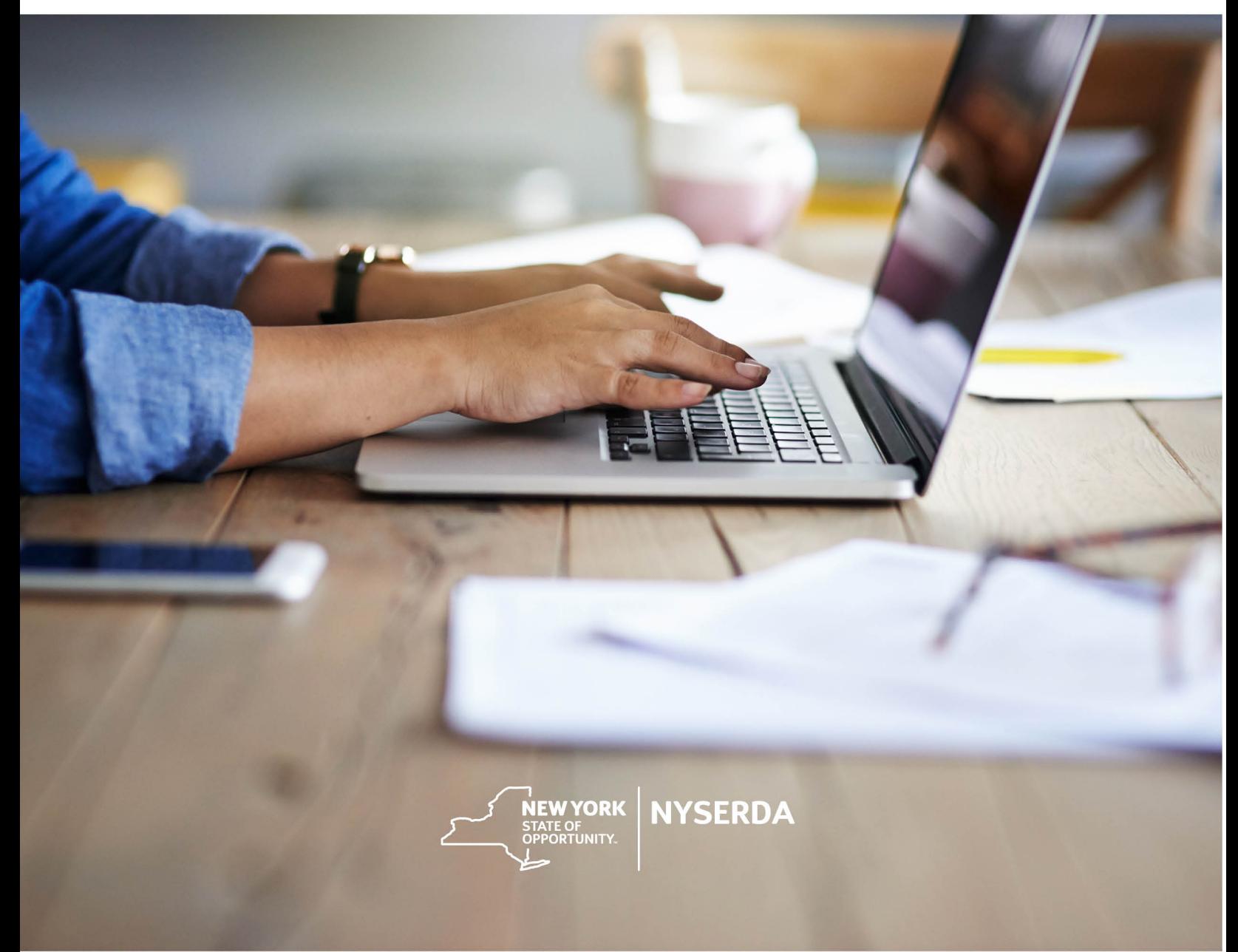

### **Revision History**

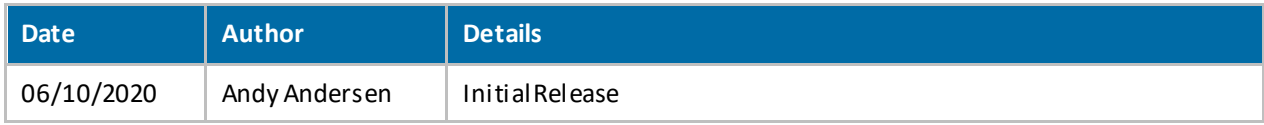

# **Table of Contents**

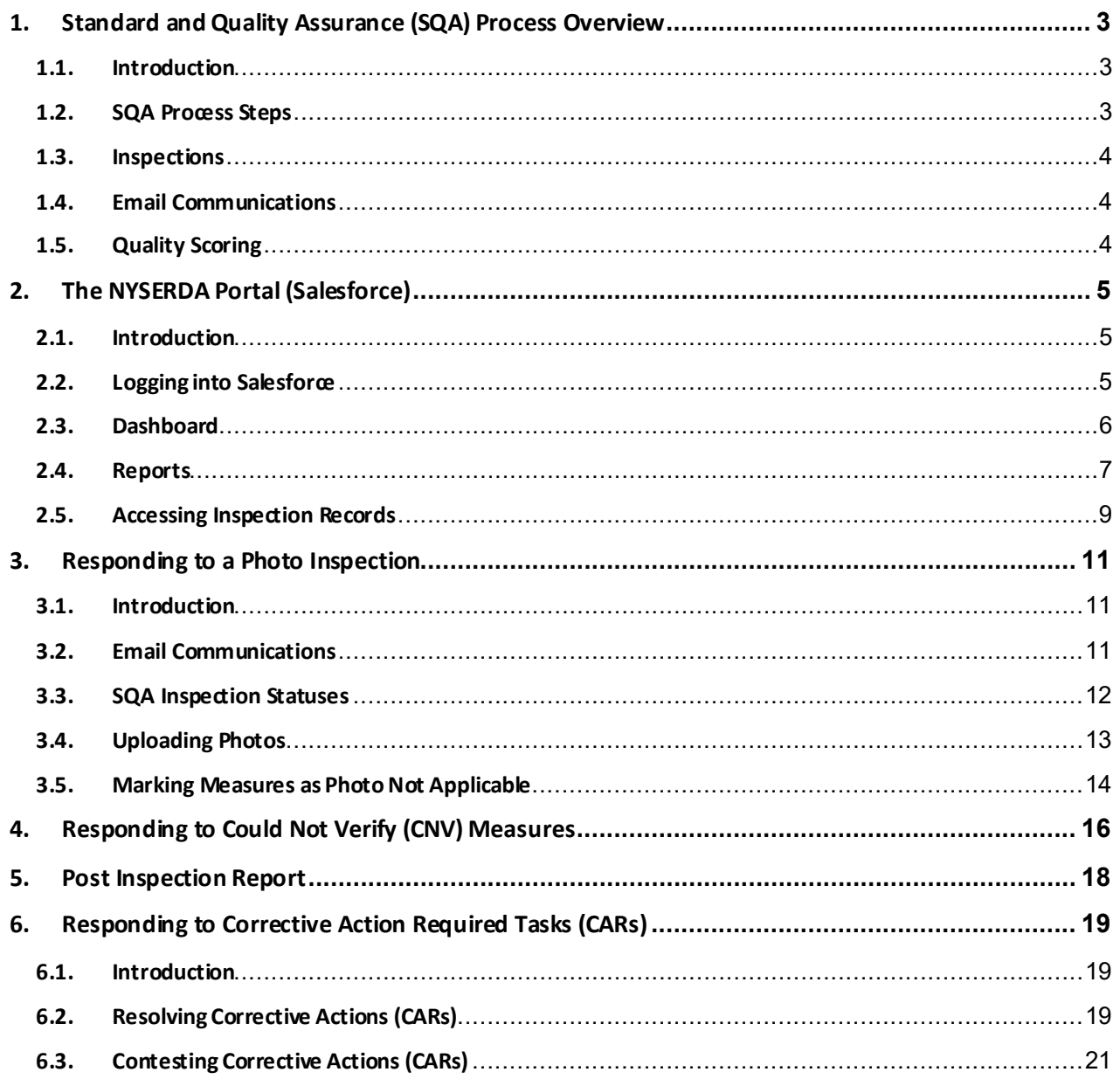

# <span id="page-3-0"></span>**1 Standard and Quality Assurance (SQA) Process Overview**

### <span id="page-3-1"></span>**1.1 Introduction**

 Providers (QSPs) to identify projects that are eligible for field or photo inspections. A random sampling of projects is selected for inspection to verify that program and technical requirements have been met. The SQA module allows inspectors to document evidence of any non-conformance through photos and checklist and an inspection report is generated. The SQA module allows the Contractor/Builder to submit corrective action documentation as needed and for the program implementer (either initiative staff or an external company providing support) to respond. The **Standards and Quality Assurance (SQA)** module allows NYSERDA and contracted Quality Service written documentation. Information collected by the inspector is uploaded into the Salesforce QA

### <span id="page-3-2"></span>**1.2 SQA Process Steps**

 The diagram below outlines the **SQA Process Steps** for the complete inspection process. The standard inspection process is outlined in the **All Inspections** row. Additional requirements for **Photo Inspection**  are outlined in the **Photo Inspections Only** row. Lastly, if an inpection requires **Corrective Actions**, this process is included in the **Correct Action Required Path**.

 Generally speaking, Inspections without major or critical failures will typically end at the **Approve Inspection** step in the **All Inspections**row. If there are any CAR Tasks, the process will include the **Corrective Action Required Path**.

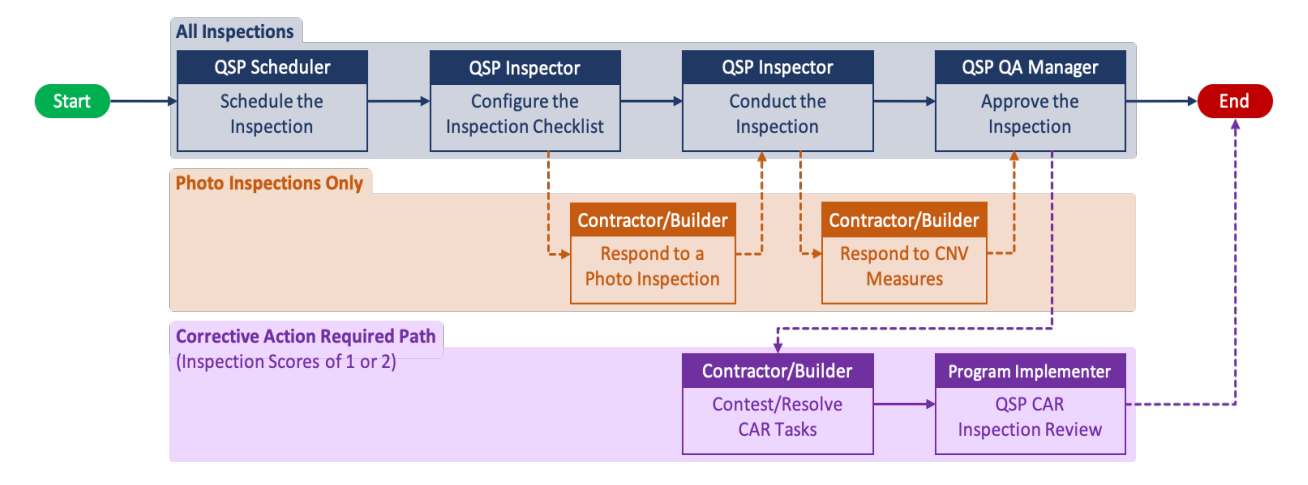

### <span id="page-4-0"></span>**1.3 Inspections**

 New Contractors/Builders who have not passed three inspections are listed as "Provisional." When they receives "Full" status, NYSERDA reviews a random sample of projects for review. Contractors/Builders NYSERDA conducts a minimum of three field inspections for each new participating Contractor/Builder. are in good standing after these inspections, their status updates to "Full." After a Contractor/Builder with a Probationary or Suspended status may have 100% of their projects inspected.

In general, users can only schedule inspections for completed projects. However, Salesforce can allow inspections on *in-progress* projects if the program/initiative requires.

### <span id="page-4-1"></span>**1.4 Email Communications**

 Contractors and builders will always receive email communication about SQA inspections. When NYSERDA schedules a project for SQA, we will send an email to the contractor with the inspection date, time, and address. NYSERDA automatically sends emails for cancelled and rescheduled inspections. The  **QSP QA Manager** - the designated manager from the QSP QA agency - approves and distributes inspection reports to the project applicant. In rare instances a Contractor/Builder may not be notified of an upcoming inspection upon the customer's request.

### <span id="page-4-2"></span>**1.5 Quality Scoring**

 The SQA Salesforce module assigns a Quality Score (on a scale of 1 to 5) based on the inspection results. This score will be provided in the Inspection report that is generated after the inspector completes the inspection. NYSERDA provides Contractors/Builders a link to the inspection report through Salesforce.

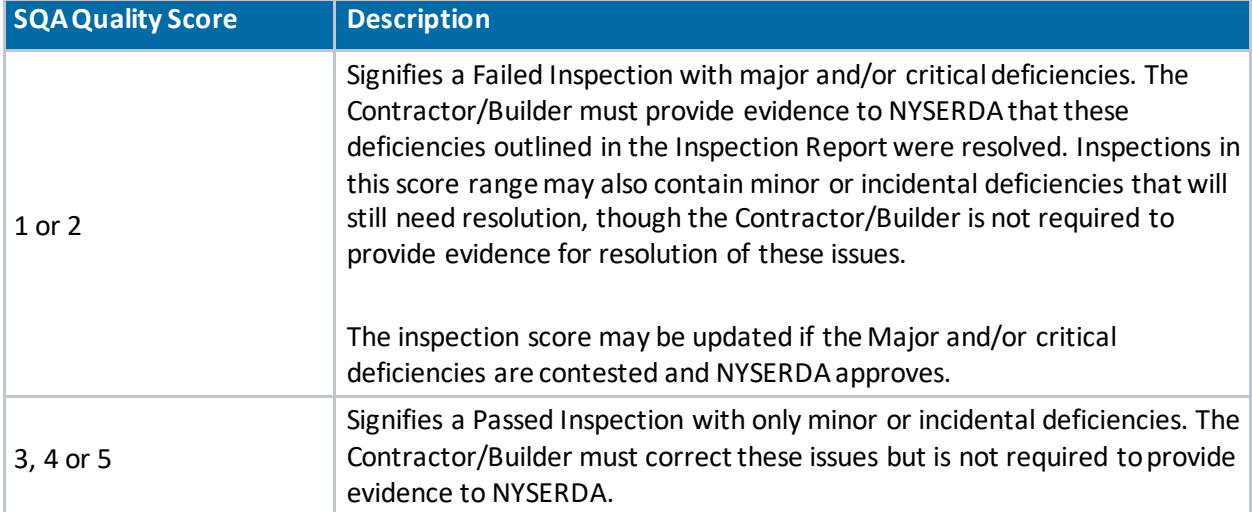

# <span id="page-5-0"></span>**2 The NYSERDA Portal (Salesforce)**

### <span id="page-5-1"></span>**2.1 Introduction**

 and managing corrective action responses and resolutions, is documented and managed from within The **Standards and Quality Assurance (SQA)** module is built within Salesforce (also known as the NYSERDA Portal). All activity related to scheduling, conducting, reviewing and approving inspections, Salesforce.

### <span id="page-5-2"></span>**2.2 Logging into Salesforce**

To log into Salesforce (NYSERDA Portal), follow the instructions below:

**1.** Access the portal login page a[t https://portal.nyserda.ny.gov/login.](https://portal.nyserda.ny.gov/login)

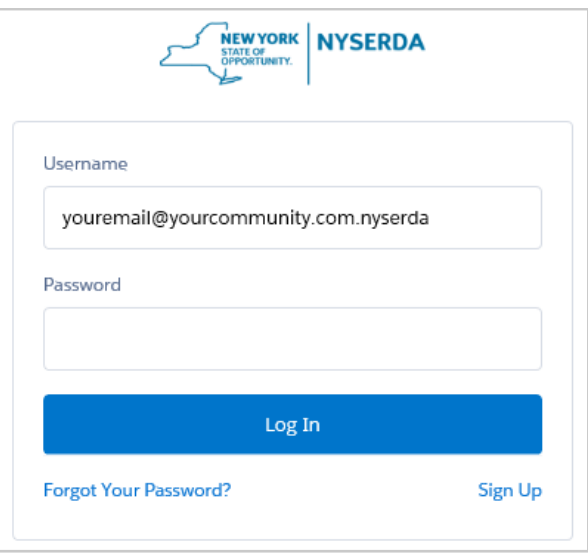

#### **Username:**

 Your username is the email address used when creating your **NYSERA Portal (Salesforce)** account with **.nyserda** added to the end as shown in the example above.

#### **Password:**

 You created this password when registering for the **NYSERDA Portal (Salesforce)** account. If you have forgotten the password, click the **Forgot Your Password?** Link and follow the prompts to reset your password.

 **2**Below is an example of the **NYSERDA Portal (Salesforce)** Home page after logging in. Many of the menu options along the top will be reviewed throughout this guide and provide navigation access to other parts of the Standards and Quality Assurance Salesforce build.

![](_page_6_Picture_81.jpeg)

### <span id="page-6-0"></span>**2.3 Dashboard**

 The **Dashboard** page provides an overview of your projects and to the available reports for Contractors/Builders.

**1.** After logging into Salesforce, click the **Dashboards** tab to access the Dashboard.

![](_page_6_Picture_82.jpeg)

#### **2.** The **Dashboard**includes several visual charts to help you track your projects.

![](_page_6_Figure_6.jpeg)

**A** If you have access to several dashboards, use the dropdown menu to navigate between them. **B** Click **Refresh** to update the dashboards and display the most up-to-date information.

**C** Hover your mouse over any data elements in any graph to reveal a tooltip with granular details.

**D** Each chart in the **Dashboard** has an underlying report that can be accessed by clicking the chart.

### <span id="page-7-0"></span>**2.4 Reports**

To access all of the reports a Contractor/Builder has access to, follow the instructions below.

**1.** After logging into Salesforce, access the **Dashboards**tab click the **Reports** tab to access the Reports.

Home Projects Project Invoices SQA Schedule Inspection SQA Worklist Dashboards Reports

#### **2.** Then click the **Go to Dashboard List** link.

![](_page_7_Picture_64.jpeg)

**3.** Select the **Program** folder to access the report list. Once clicked, the reports will show to the right.

![](_page_7_Picture_65.jpeg)

**4.** Below is a list of all reports available to Contractors/Builders.

![](_page_8_Picture_125.jpeg)

 **5.** After accessing a report, use the **Filters** at the top of the page to define how the information in the report should be displayed.

![](_page_8_Picture_126.jpeg)

![](_page_8_Picture_127.jpeg)

**6.** Click any **Underlined Link** in a report table to open the corresponding **Project Record**.

![](_page_9_Picture_73.jpeg)

### <span id="page-9-0"></span>**2.5 Accessing Inspection Records**

 Contractors/Builders with a link to help the Contractor/Builder navigate to the correct area of Salesforce, it can be helpful to understand how to access these records from within Salesforce. Follow the instructions below to learn how to access Inspection Records for inspection projects. Even though the SQA Inspection Workflow includes automated email communications to

#### **1.** Log into **Salesforce** and navigate to the **Project Inspections** tab.

![](_page_9_Picture_74.jpeg)

 **2.** The **Project Inspections** page shows a table of all inspection records. Click the drop-down list and select either **Field Inspection** or **Photo Inspections** to toggle the list of inspection records between the two inspection types.

![](_page_9_Picture_75.jpeg)

 **3.** To open an inspection record, click the **Project Inspection** ID relevant to the correct inspection record.

![](_page_10_Picture_4.jpeg)

## <span id="page-11-0"></span>**3 Responding to a Photo Inspection**

### <span id="page-11-1"></span>**3.1 Introduction**

 Some NYSERDA Programs stipulate in their respective Program Manuals that Photo inspections may be scheduled. If Contractors or Builders are performing an installation for a project under a NYSERDA program that conducts Photo Inspections, Contractors or Builders should be taking photos of their work at the time of installation or during project completion, regardless if any future scheduled inspection will be a Field or Photo Inspection. These photos will only need to be uploaded to the Inspection Checklist when a Photo Inspection has been scheduled.

### <span id="page-11-2"></span>**3.2 Email Communications**

 When NYSERDA requests a photo inspection, contractors or builders will upload photos to Salesforce. NYSERDA will review all uploads, provide a QA score, and issue CAR reports if necessary.

 Contractors/Builders have 15 days to upload installation/project photos after receiving an email notification requesting a Photo Inspection and will be reminded, via email, on the 16th day if photos are not submitted. .

 **1.** Below is an example of the NYSERDA email communication that contractors or builders will receive when the QSP QA Scheduler schedules a Photo Inspection. The highlighted links open the Salesforce page where users can provide evidence/photos\*.

![](_page_11_Picture_7.jpeg)

 \* Note that if Contractors/Builders use the link in the email notification to access the **Project Inspection Record**, they will not need to log into Salesforce and navigate themselves as outlined in *section 2.2* and *section 2.5* of this guide.

### <span id="page-12-0"></span>**3.3 SQA Inspection Statuses**

 The SQA Module uses the following **Statuses** for scheduling, conducting and reviewing inspections. Users can filter projects through these statuses.

![](_page_12_Picture_187.jpeg)

### <span id="page-13-0"></span>**3.4 Uploading Photos**

 **1.** After accessing the correct **Project Inspection Record** either by logging into Salesforce or clicking the link in the email notification, click the **Inspection Checklist** button to open the checklist where photos can be uploaded.

![](_page_13_Picture_70.jpeg)

 **2.** The first page of the Inspection Checklist outlines the first series of Inspection Tasks. Each series of Inspection Tasks is associate to a specific Measure, and each Measure is associated to a specific Category.

There may be multiple Categories (and, therefore, multiple Measures and Tasks) assigned to an inspection.

![](_page_13_Picture_71.jpeg)

 locate and select the photo(s) from your computer. **3.** To upload photos, scroll to the bottom of the Inspection Checklist Measure and click **Choose File**. To

![](_page_14_Picture_81.jpeg)

 **4.** After a photo is successfully uploaded to the **Measure,** you will see it as a list item underneath the **Choose File** button.

![](_page_14_Picture_82.jpeg)

**5.** To advance to the next **Measure**, click the **Save & Next** button.

![](_page_14_Picture_83.jpeg)

 **6.** Repeat steps 3-5 above until the **Save & Next** button is no longer visible. This means you have reached the last page of the Inspection and can click **Submit.** 

Multiple photos can be uploaded for each Measure at the same time by simply selecting multiple photo files during the upload process.

### <span id="page-14-0"></span>**3.5 Marking Measures as Photo Not Applicable**

 **Applicable**. If you need to mark a **Measure** this way, follow the steps in section *3.4 Uploading Photos* but There may be cases when a **Measure** in the Inspection Checklist should be marked as **Photo Not**  replace *step 3* with the instructions below.

**1.** Check the **Mark entire measure as N/A** box. This will systematically mark all **Tasks** in the viewable **Measure** as N/A.

 activate the text box and document a note in the Contractor Notes section as to why the **Measure**  Additionally, Contractors/Builders should also click **Edit** underneath the Contractor Notes window to was marked as N/A. Be sure to hit **Save** when done with the note.

![](_page_15_Picture_35.jpeg)

# <span id="page-16-0"></span> **4 Responding to Could Not Verify (CNV) Measures**

 If a photo that has previously been uploaded by a Contractor/Builder does not adequately provide information for the inspector to assess the associated **Measure** was installed properly, the inspector will mark the **Measure** as **Could Not Verify**.

 Contractors/Builders will receive an email communication notifying them that a photo(s) associated with a **Measure(s)** must be re-submitted to show evidence of proper installation. Once the inspector has completed the inspection process and submitted their findings,

![](_page_16_Picture_121.jpeg)

- **1.** To resubmit a photo, access the Inspection Report (PDF Document) from the Project Inspection Record. This report will help you easily and quickly identify all Tasks that are marked as **CNV**.
- **2.** Next, access the **Inspection Checklist** for the Project Inspection**.** This can be done either by:
	- • Clicking the link in the email notification OR
	- Logging into Salesforce, Accessing the Project Inspection Record and clicking on the **Inspection Checklist**.
- the Inspection report, to navigate to the first **Task** marked as **CNV**. Follow the process in section *3.4*  **3.** Once in the Inspection Checklist, use the **Category** and **Measure** drop down fields, in conjunction with *Uploading Photos* of this guide to upload new photos for each **Measure** where a **Task** was marked as **CNV**.

**4.** Continue until all tasks marked as CNV have a newly uploaded photo, then click **Back to Inspection**  and log out.

# <span id="page-18-0"></span>**5 Post Inspection Report**

 generated and appended to the Inspection Record. An email is systematically sent to the Once an inspection has been completed and submitted by the inspector, an Inspection Report is Contractor/Builder with a link to the Inspection Report.

 **1.** Below are examples of the heading for an Inspection Report for both a passed and failed inspection. In an actual Inspection Report, below the Pass/Fail heading displays details on all aspects of the inspection results.

![](_page_18_Picture_35.jpeg)

![](_page_18_Picture_36.jpeg)

# <span id="page-19-0"></span>**6 Responding to Corrective Action Required Tasks (CARs)**

### <span id="page-19-1"></span>**6.1 Introduction**

 CARs, in general, highlight major or critical deficiencies of the installation or project. Corrective Action Required (CAR) tasks may be assigned to specific Measures or Tasks for an inspection.

 Contractors/Builders who receive CAR tasks related to a prior inspection must resolve all **Critical** and issues. Once these issues have been resolved, Contractors/Builders should follow the following process to **Major** failed tasks. This may require performing additional work on the build site to fix any documented update the inspection record.

### <span id="page-19-2"></span>**6.2 Resolving Corrective Actions (CARs)**

 **1.** Follow instructions earlier in this guide to access the Project Inspection Record and click the **Review Failed Tasks** button.

![](_page_19_Picture_89.jpeg)

Contractors/Builders will receive an email notification regarding CAR tasks. Within this notification is a direct link to the **Review Failed Tasks** page.

 Failed tasks that require a response are denoted with a **Red X** to the right of the task. The first failed **2.** On the **Review Failed Tasks** page, use the side navigation bar to locate all CAR eligible failed tasks. task will already be visible.

![](_page_20_Picture_67.jpeg)

**3.** For each CAR eligible failed task, click the Action dropdown list and select **Mark as Resolved**, then add a note in the **Notes** section. Finally, click **Insert** to update the failed task and open the attachment window.

![](_page_20_Picture_68.jpeg)

 Note that an **Action** must be selected, and **Notes** documented before you are able to click the **Insert**  option to upload new files or photos.

 **4.** In the **Attachment** column, click the **Paperclip** icon to open the **CAR Failure Review Attachment**  window.

![](_page_20_Picture_69.jpeg)

 **5.** Click **Choose Files** in the new window to locate the files on your computer. Choose the appropriate file(s) for upload.

 **6.** After a file is uploaded, a thumbnail of the file will display in the **Attachment** window. Click the **Close**  button when complete.

![](_page_21_Picture_128.jpeg)

 Multiple files or photos can be uploaded at the same time. Simply select multiple files or photos during Step three of this section.

- **7.** After successfully responding to all Failed tasks, click **Submit** at the bottom of the page to submit your **CAR** replies for review.
- **8.** After resolving the CAR tasks, the Program Implementer will review the submitted resolution. If the resolution is approved, no further actions are necessary for that specific CAR tasks. If the resolution is denied, the Program Implemented will reach out to request additional corrections.
- **9.** Complete the above steps for all other CAR tasks.

### <span id="page-21-0"></span>**6.3 Contesting Corrective Actions (CARs)**

- \* To contest a failed task, follow *step 1* and *step 2* from section *5.2 Resolving Corrective Actions (CARs)*.
- **1.** To contest a failed task, select **Contest Rating** from the **Action** dropdown list.
- **2.** Follow all additional steps from section *5.2 Resolving Corrective Actions (CARs)* until all **CARs** have been resolved or contested.
- **3. Contested Failed Tasks** are either **Denied** or **Upheld** by Program Implementers during the review process.
	- • Contractors are still required to resolve any failed tasks if the Program Manager denies the contest.

 • If the Program Implementer marks a **Contest Failed Task** as upheld, it will be escalated to the NYSERDA QA Manager.

 **Contested Failed Tasks** that are upheld by the Program Implemented are escalated to the NYSERDA QA Manager who will also perform a review and either deny or uphold the contested failed task.

- • Contractors are still required to resolve any failed tasks if the NYSERDA QA Manager denies the contest.
- Contractors will receive a follow-up notification email regarding the CAR tasks and must respond by the Respond By date in the notification.
- Failed tasks can only be contested twice.

![](_page_23_Picture_0.jpeg)

**State of New York**  Andrew M. Cuomo, Governor

**New York State Energy Research and Development Authority**  Richard L. Kauffman, Chair | Alicia Barton, President and CEO